## **Procédurier pour l'enregistrement d'une narration dans le logiciel Power Point 2010 et 2013 à l'aide d'un casque d'écoute avec micro**

Éléments d'apprentissage du logiciel :

- $\triangleright$  Désactivation du micro incorporé au portable
- Sélection des paramètres pour faciliter l'enregistrement
- Utilisation de la fonction enregistrement d'une narration avec Power Point 2010

## **Désactivation du micro incorporé au portable**

Afin d'obtenir un enregistrement de qualité et éviter le bruit de fond, il est obligatoire de désactiver le micro du portable en effectuant toutes ces étapes dans l'ordre:

1. Cliquez avec le bouton droit sur l'icône du son situé en bas à droite de l'écran

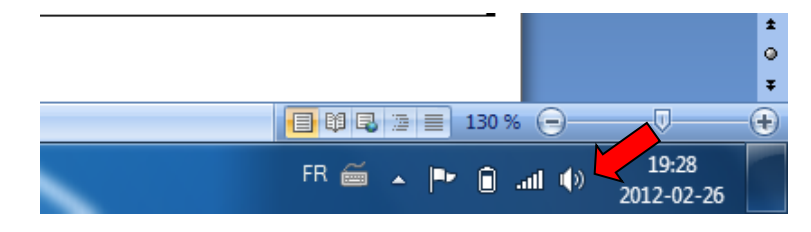

2. Sélectionnez *Périphériques d'enregistrement*

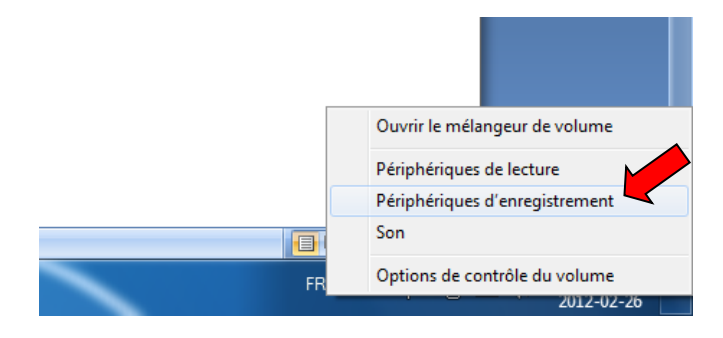

3. Cliquez avec le bouton droit dans la portion blanche de la fenêtre qui apparaît et s'assurer que l'option *Afficher les périphériques désactivés* est sélectionnée **(très important afin de vous permettre de réactiver facilement le micro de votre portable pour une autre utilisation)**

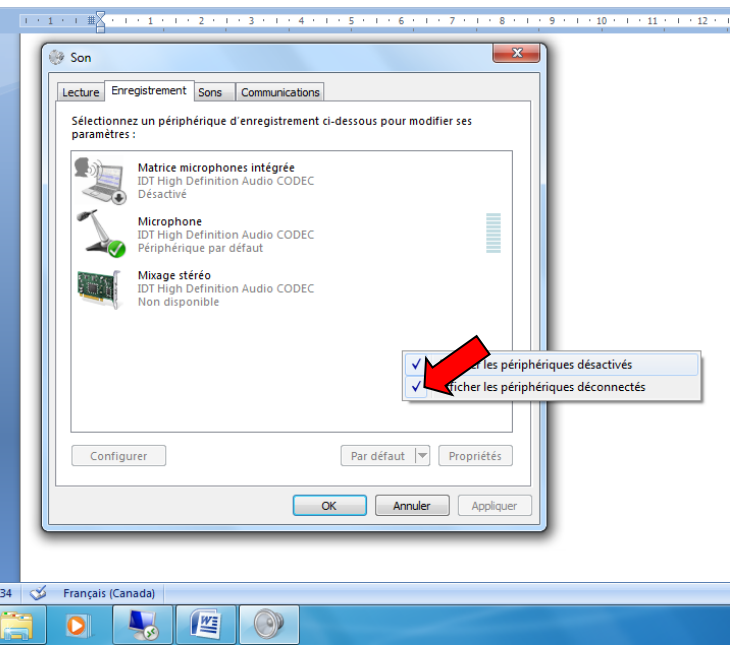

4. Branchez votre micro casque (vert à gauche et orange à droite pour le micro casque à deux fils).

Cliquez avec le bouton droit sur *Matrice microphones intégrée* et sélectionnez *Désactiver*. Cliquez avec le bouton droit sur *Microphone* et sélectionnez *Activer*.

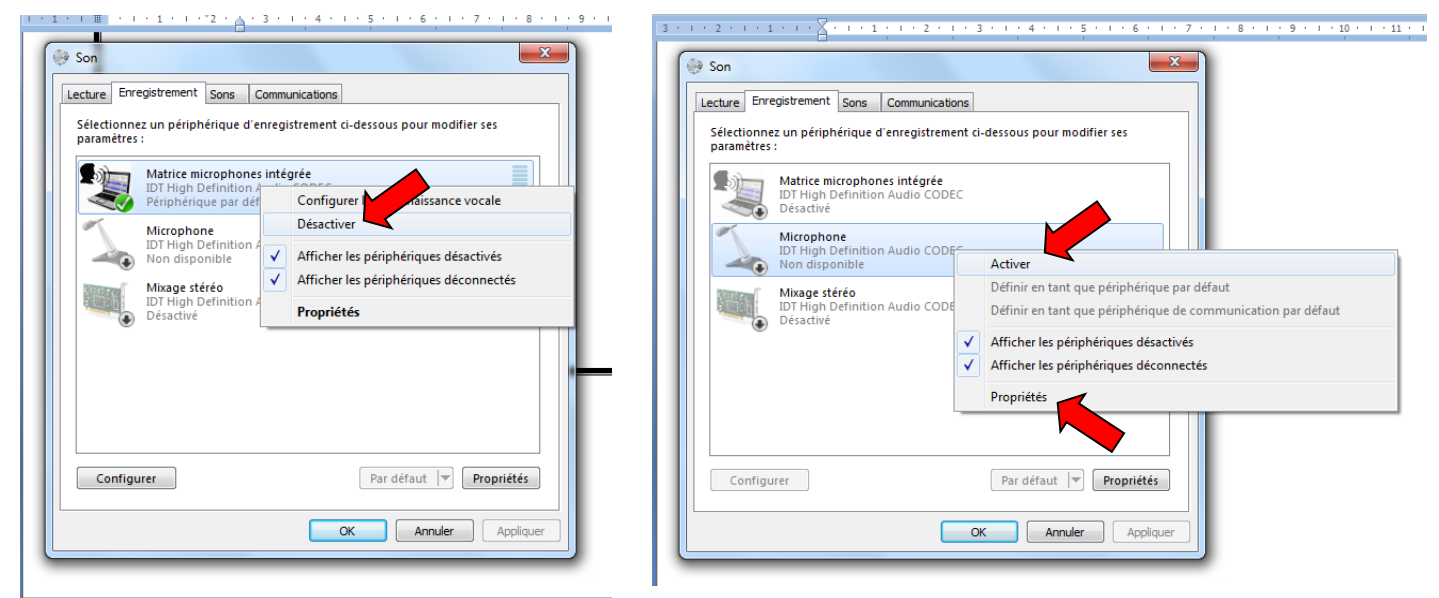

Le micro du portable devrait maintenant être désactivé (aucune barres vertes ) et le micro de votre casque activé. Lorsque vous parlez, des barres vertes apparaissent uniquement à droite du périphérique microphone. Si le son ne semble pas assez fort, vérifiez les niveaux dans le menu *Propriétés.*

## **Sélection des paramètres pour faciliter l'enregistrement**

- 1. Ouvrez votre présentation Power Point
- 2. Dans l'onglet diaporama, cliquez sur l'option *Enregistrer le diaporama*

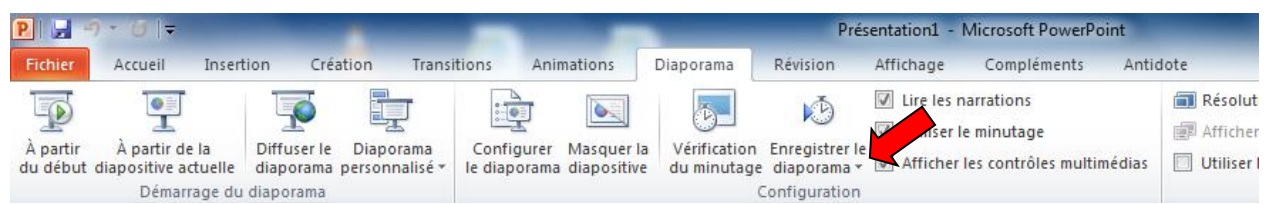

3. Dans la fenêtre suivante, laissez les éléments cochés et cliquez sur *Démarrer l'enregistrement*

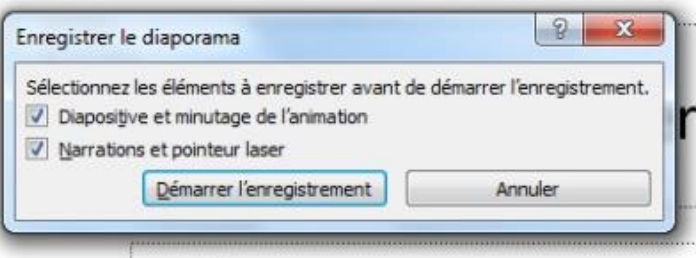

## **Utilisation de la fonction enregistrement d'une narration avec Power Point 2010**

- Vous être maintenant prêts à débuter l'enregistrement.
- Lorsque vous cliquez sur *Démarrer l'enregistrement*, Power Point se place en mode diaporama.
- Vous n'avez qu'à réciter votre texte en cliquant au bon moment pour vos animations et pour changer de diapositive.
- Le logiciel enregistre et minute le tout automatiquement. Même si vous enregistrez toute votre présentation en une seule fois, le logiciel capte l'information pour chaque diapositive.
- Vous aurez la possibilité à la fin de réenregistrer séparément les diapositives pour lesquelles vous avez fait une erreur ou vous n'êtes pas satisfaits sans avoir à tout recommencer.
- Lorsque votre enregistrement est terminé, appuyez sur ESC
- Power Point se place alors en **mode** *Trieuse de diapositives* et affiche le minutage de la narration sous chacune des diapositives.
- À cette étape, vous pouvez vous placer en **mode** *Diaporama* afin d'écouter le résultat. Notez au fur et à mesure les diapositives pour lesquelles vous devez recommencer la narration.
- Pour enregistrer à nouveau la narration d'une diapositive, placez-vous en mode *Trieuse de diapositives.*
- Sélectionnez la diapositive à recommencer.
- Cliquez à nouveau sur *Démarrer l'enregistrement* dans l'**onglet** *Diaporama* en choisissant l'option *Démarrer l'enregistrement à partir de la diapositive actuelle.*

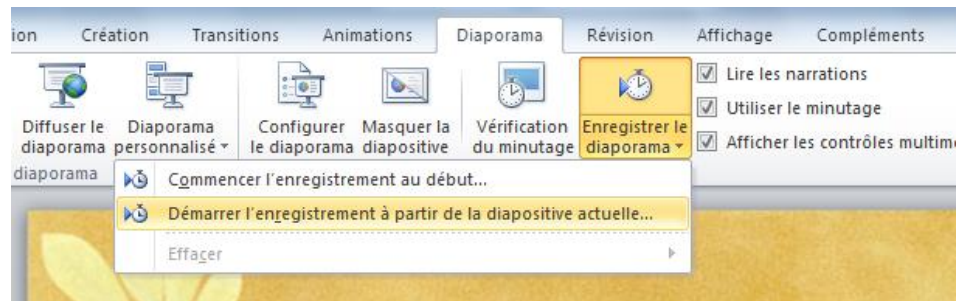

- Enregistrez à nouveau votre texte pour cette diapositive.
- Appuyez sur ESC lorsque terminé **sans changer la diapositive.**
- Les modifications pour cette diapositive s'enregistrent et le reste de la présentation demeure intact.
- N'oubliez pas d'enregistrer fréquemment votre travail.